## le cnam

## **Importer les ressources d'une UE déjà existante vers une autre UE**

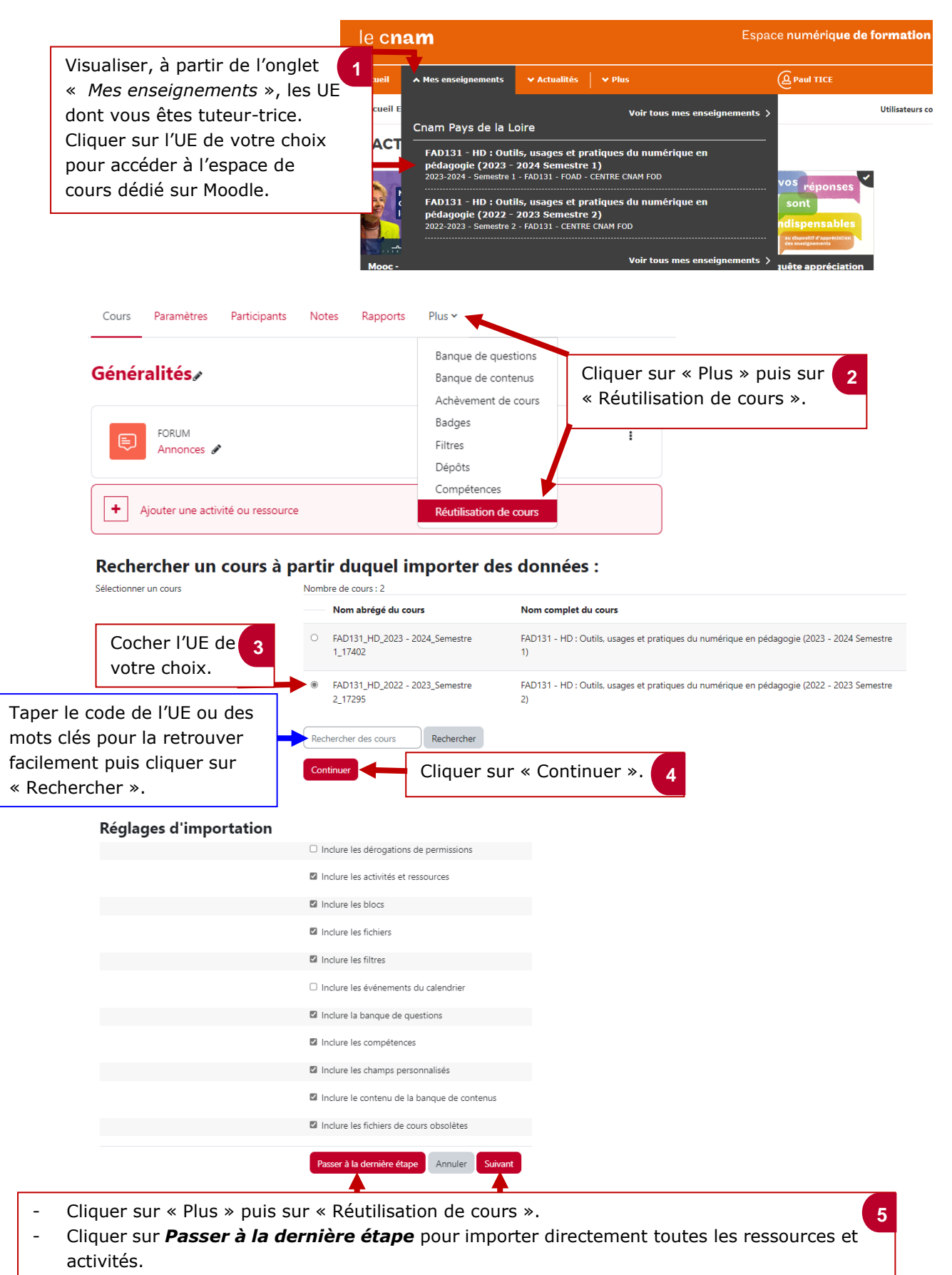

- Cliquer sur *suivant* pour choisir les séances ainsi que les ressources et activités à importer.

## le cnam

Si vous avez cliqué sur *Passer à la dernière étape* Ĺ,

Importation terminée. Cliquer sur continuer pour revenir au cours. Cliquer sur « Continuer » pour accéder aux **6** Continuer ressources et activités importées.

- Si vous avez cliqué sur « Suivant », vous pouvez choisir les séances et/ou les ressources et activités à importer dans votre espace de cours (Par exemple les ressources et activités de l'espace de cours 2022/2023 vers l'espace de cours 2023/2024).

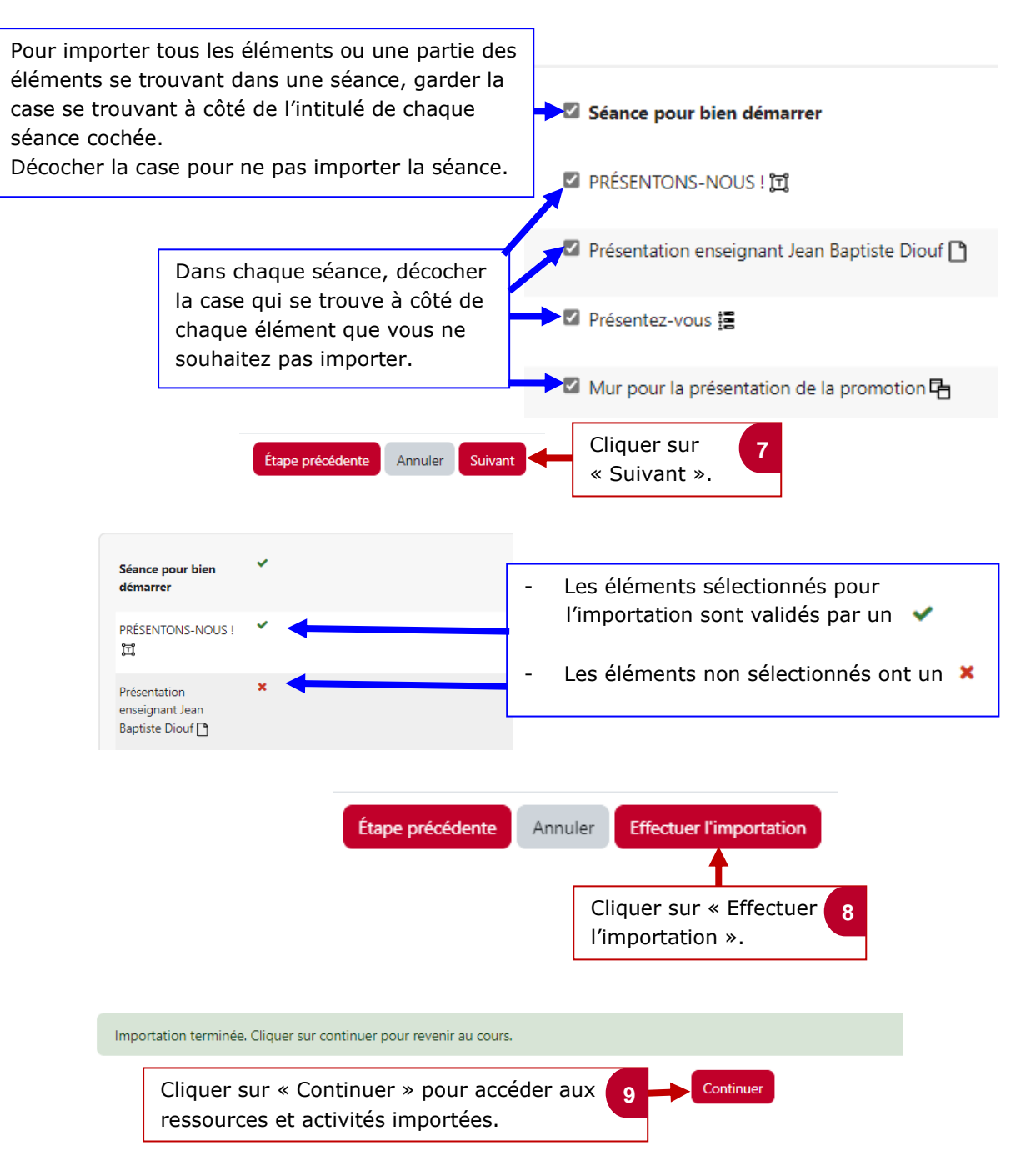